iMX.6 Processor Series

# All-in-One Embedded Computer -EC21XX

**User Manual** 

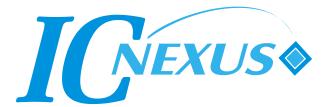

Copyright 2000 - 2014 IC Nexus Corporation. All rights reserved

## **Release Notes**

| Version | Release Date | Notes                            |
|---------|--------------|----------------------------------|
| 1.0     | August 2014  | Initial release according to Lab |

## Disclaimer

This documentation is provided for use with IC Nexus products. No license to IC Nexus property right is granted. IC Nexus assumes no liability, provides no warranty either expressed or implied relating to the usage, or intellectual property right infringement that may result from its use.

IC Nexus provides this document without any warranty of any kind, expressed or implied, including, but not limited to, its particular purpose. IC Nexus may make changes to this document without notice.

#### Federal Communication Commission Interference Statement

This equipment has been tested and found to comply with the limits for a Class B digital device, pursuant to Part 15 of the FCC Rules. These limits are designed to provide reasonable protection against harmful interference in a residential installation.

This equipment generates, uses and can radiate radio frequency energy and, if not installed and used in accordance with the instructions, may cause harmful interference to radio communications. However, there is no guarantee that interference will not occur in a particular installation. If this equipment does cause harmful interference to radio or television reception, which can be determined by turning the equipment off and on, the user is encouraged to try to correct the interference by one of the following measures:

- Reorient or relocate the receiving antenna.
- Increase the separation between the equipment and receiver.
- Connect the equipment into an outlet on a circuit different from that to which the receiver is connected.
- Consult the dealer or an experienced radio/TV technician for help.

*FCC Caution*: To assure continued compliance, any changes or modifications not expressly approved by the party responsible for compliance could void the user's authority to operate this equipment. (Example - use only shielded interface cables when connecting to computer or peripheral devices).

#### FCC Radiation Exposure Statement

This equipment complies with FCC RF radiation exposure limits set forth for an uncontrolled environment. This equipment should be installed and operated with a minimum distance of 20 centimeters between the radiator and your body.

This transmitter must not be co-located or operating in conjunction with any other antenna or transmitter.

The antennas used for this transmitter must be installed to provide a separation distance of at least 20 cm from all persons and must not be co-located or operating in conjunction with any other antenna or transmitter.

## **Table of Contents**

| TABLE | OF CONTENTS                                      | 4  |
|-------|--------------------------------------------------|----|
| 1.    | PACKAGE CONTENTS                                 | 5  |
| 2.    | OVERVIEW                                         | 6  |
| 3.    | SETUP                                            | 7  |
| 3.1   | Connecting the Debug Port to PC                  | 7  |
| 3.2   | Start Running                                    | 10 |
| 3.3   | Connecting to the PC (for Android 4.2)           | 12 |
| 3.4   | Update firmware via USB dongle (for Android 4.2) | 22 |
| 4. R  | UNNING SOFTWARE                                  | 24 |
| 4.1   | Android                                          | 24 |
| 4.2   | Ubuntu Linux                                     | 29 |
| 5. T  | OUCH PANEL CALIBRATION                           | 34 |
| 5.1   | Android RTP re-calibrate procedure               | 34 |
| 5.2   | Ubuntu RTP re-calibrate procedure                |    |

## 1. Package Contents

All-in-One embedded computer products include EC2107 and EC2110.

| Item            | Notes                      |
|-----------------|----------------------------|
| EC21xx          |                            |
| Power Adapter   |                            |
| RS232 IDC Cable | Pin Header for DB9         |
| CD              | Software and User's Manual |

## 2. Overview

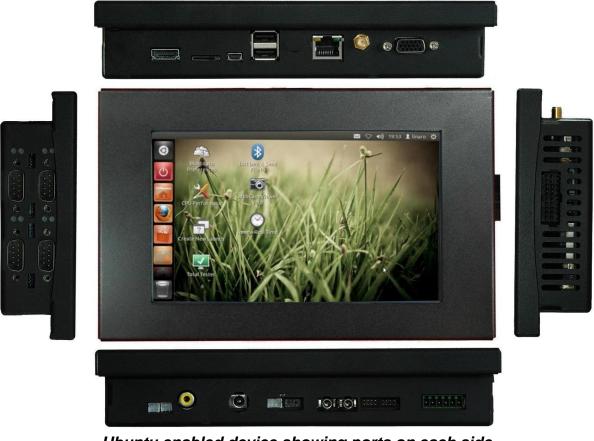

Ubuntu enabled device showing ports on each side

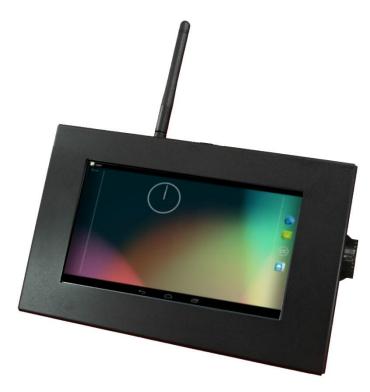

Android enabled device with wireless antennas attached

## 3. Setup

## 3.1 Connecting the Debug Port to PC

During development, it is a good idea to connect using the debug port.

• Find the debug port on EC2107 / EC2110.

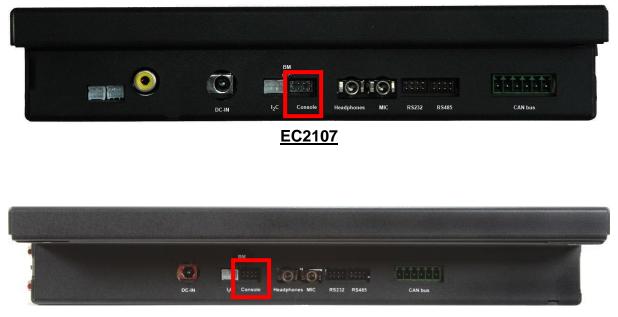

EC2110

Connect a RS232 IDC cable to the debug port

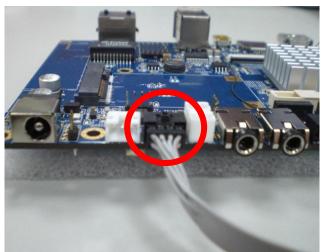

#### Connect to PC

Turn on the PC, run the terminal program, and open the COM port. We use *TeraTerm*. You can find this tool and the user guide on our wiki page online.

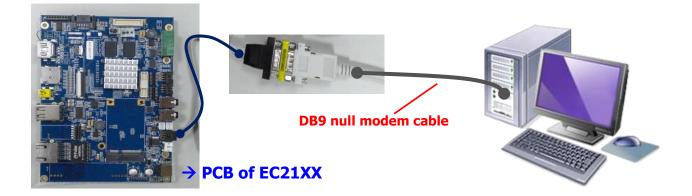

### Console / Debug Port Connection Diagram

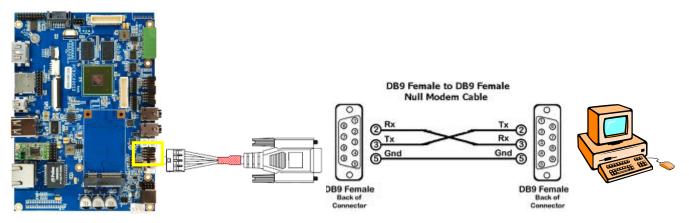

UART1 is dedicated as the debug port. UART1 default settings are <u>Baud Rate</u> <u>115200, 8 data bits, no parity, 1 stop bit and no flow control</u>.

A DB9 **<u>null modem cable</u>** (or adapter) is required when you want to connect UART1 to a PC with terminal emulation software such as TeraTerm.

We prefer to use this kind of adapter if your DB9 cable is straight through cable. (Not cross-connected)

□ Console box header (CN3 on PCB) pin assignment

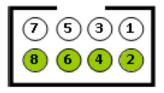

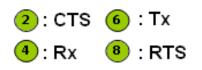

■ RS232 IDC cable: pin header for DB9

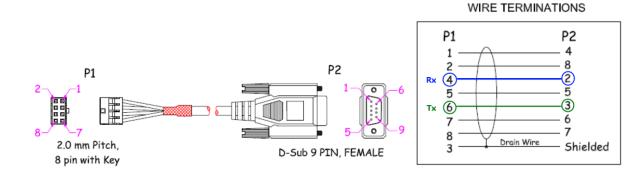

■ Null modem adapter: male-to-male for DB9

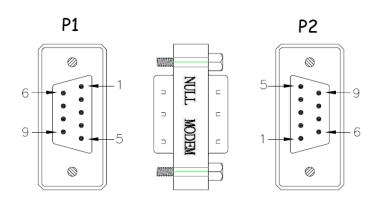

DB9 M/M ADAPTER Pin out: P1 P2 (2)3 Rx  $\overline{2}$ Тх 3 4 1 6 5 5 1 4 6 7 8 8 7 G G One side: NULL MODEM The other side: MINI ADAPTER

## 3.2 Start Running

After connecting to the debug port, please power on the device to start.

1. Before logging into the system, you can enter into the U-Boot environment to check some variables. After powering on, quickly hit the **Enter** key within 3 seconds when you see the message below.

Hit any key to stop autoboot: 3

- 2. Type '?' or 'help' to get all U-Boot commands and more details.
- 3. Type **printev** on the U-Boot shell to see the current environmental variables

> printenv

4. Use the command below to modify an environment variable.

> setenv variable 'string value'

If you <u>need to change your output display</u>, do the following command to set the variable "**panel**"; otherwise, we <u>do not</u> recommend you doing this step.

Android

//HDMI (1920 x 1080)

> setenv panel 'video=mxcfb0:dev=hdmi,1920x1080M@60,if=RGB24,bpp=32 video=mxcfb1:off cea'

//7" LCD-PT (800 x 480) with RTP

> setenv panel 'video=mxcfb0:dev=lcd,LCD-WVGA,if=RGB24,bpp=32 video=mxcfb1:off'
//7" LCD-AWT (800 x 480) with RTP

- > setenv panel 'video=mxcfb0:dev=lcd,AWT-WVGA,if=RGB24,bpp=32 video=mxcfb1:off'
  - Ubuntu

//HDMI (1920 x 1080)

> setenv panel 'video=mxcfb0:dev=hdmi,1920x1080M@60,if=RGB24 video=mxcfb1:off'
//7" LCD (800 x 480) with RTP

> setenv panel 'video=mxcfb0:dev=lcd,LCD-WVGA,if=RGB24 video=mxcfb1:off'
//7" LCD-AWT (800 x 480) with RTP

> setenv panel 'video=mxcfb0:dev=lcd,SEIKO-WVGA,if=RGB24 video=mxcfb1:off'

- ★ For other LCD / LVDS panels we support, please contact to our sales in order to get right string value.
- 5. Use the command **saveenv** to save the environment variables that you have modified. If not saved, then any changes to the variables will not persist after a restart.

## > saveenv Saving Environment to SPI Flash... Erasing SPI flash...Writing to SPI flash.....SUCCESS

done

6. Use the command boot to start the operating system.

> boot

## 3.3 Connecting to the PC (for Android 4.2)

For Android systems, connect to a Windows PC by following the steps below:

- □ Install Android SDK
- □ Connect to PC with USB OTG cable
- □ Install USB driver

### 3.3.1 Installing the Android SDK

This chapter is intended for developers to quickly setup an EC series and know how to launch EC series demo applications from a host PC via a USB interface. The host PC requires a Windows system (for example Windows XP or 7) and at least a few gigabytes free disk space. The first time you launch a demo app from the host PC, you will have to install a driver into the host PC.

Follow the steps below to install the driver and make the hardware connection:

- Insert the software DVD into the host PC and find the Android SDK folder. Copy to the host PC in a folder named <SDK>
- 2. Add the **<SDK>** folders to the **path** environment variable of the host PC: ;**<SDK>\tools;<SDK>\platform-tools**
- 3. The following figures illustrate the steps to add a path on a Windows 7 PC: Computer > Properties > Advanced system settings > Environment Variables... > Path > Edit...

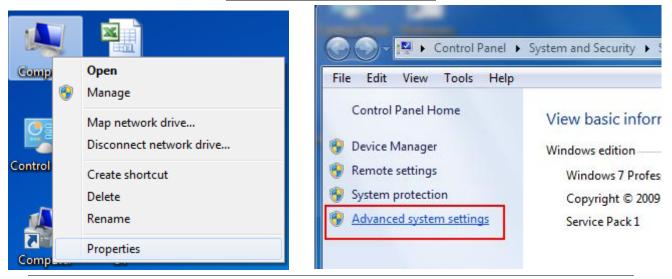

#### Screenshots for Windows 7

| System Properties                                                        |  |  |  |  |
|--------------------------------------------------------------------------|--|--|--|--|
| Computer Name Hardware Advanced System Protection Remote                 |  |  |  |  |
| You must be logged on as an Administrator to make most of these changes. |  |  |  |  |
| Visual effects, processor scheduling, memory usage, and virtual memory   |  |  |  |  |
| Settings                                                                 |  |  |  |  |
| User Profiles                                                            |  |  |  |  |
| Desktop settings related to your logon                                   |  |  |  |  |
| Settings                                                                 |  |  |  |  |
| Startup and Recovery                                                     |  |  |  |  |
| System startup, system failure, and debugging information                |  |  |  |  |
| Settings                                                                 |  |  |  |  |
| Environment Variables                                                    |  |  |  |  |
| OK Cancel Apply                                                          |  |  |  |  |

| nvironment Variables |                                    |  |
|----------------------|------------------------------------|--|
| User variables fo    | or may.wang                        |  |
| Variable             | Value                              |  |
| TEMP                 | %USERPROFILE%\AppData\Local\Temp   |  |
| TMP                  | %USERPROFILE%\AppData\Local\Temp   |  |
|                      | New Edit Delete                    |  |
| System variables     |                                    |  |
| Variable             | Value                              |  |
| OS                   | Windows NT                         |  |
| Path                 | C:\Windows\system32;C:\Windows;C:\ |  |
| PATHEXT              | .COM;.EXE;.BAT;.CMD;.VBS;.VBE;.JS; |  |
| PROCESSOR_           | A AMD64                            |  |
|                      | New Edit Delete                    |  |
|                      | OK Cancel                          |  |

## 3.3.2 Connecting to the PC with a USB OTG cable

Connect the power adapter to an EC21XX power jack and plug the power adapter to an AC outlet.

Wait for the EC21XXto boot up and show a standard desktop on the LCD screen. A standard Android desktop is similar to the following figure.

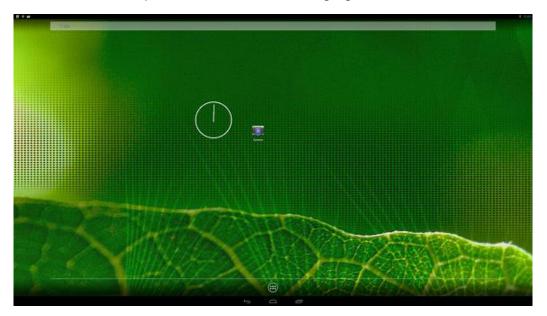

Connect a USB cable to EC21XXmini-USB connector.

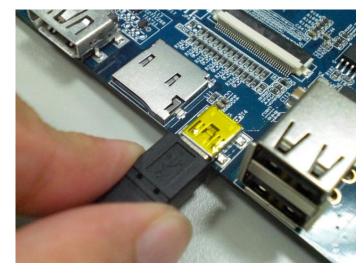

Connect the USB cable to a USB port on the host PC.

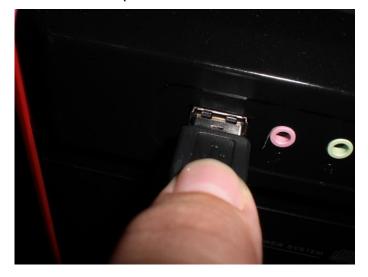

The following diagram shows a USB connected EC series and a Windows PC.

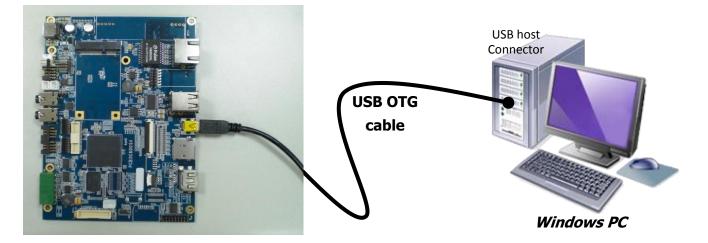

## 3.3.3 Installing the USB Driver (Android ADB Interface)

When first connected, the host PC will prompt you about detecting an unknown USB device and ask you to install a driver. Choose to install software from a specific location.

Find the USB driver in the software DVD and copy it to the host PC. Add the path of Android USB driver as the search path for the wizard:

```
;D:\android-sdk-windows\extras\google\usb_driver
```

After the driver is successfully installed, you will find an "Android Phone" with the Android ADB interface in Device Manager.

#### Screenshots for Windows 7

| 6 | <u>n</u> ( | Jpdate Driver Software - TCC8900                                                                                                    |     | ×   |
|---|------------|----------------------------------------------------------------------------------------------------|-----|-----|
|   | Hov        | v do you want to search for driver software?                                                                                                    |     |     |
|   | •          | Search automatically for updated driver software<br>Windows will search your computer and the Internet for the latest driver software<br>for your device, unless you've disabled this feature in your device installation<br>settings. |     |     |
|   | ٦          | Browse my computer for driver software<br>Locate and install driver software manually.                                                                                                    |     |     |
|   |            |                                                                                                    |     |     |
|   |            |                                                                                                    | Can | cel |

### User Manual

|   |                                                                                                    | ×    |
|---|----------------------------------------------------------------------------------------------------|------|
| 9 | Update Driver Software - TCC8900                                                                                                    |      |
|   | Browse for driver software on your computer                                                                                                    |      |
|   | Search for driver software in this location:                                                                                                    |      |
|   | ▼ Browse                                                                                                    |      |
|   | ✓ Include subfolders                                                                                                    |      |
|   |                                                                                                    |      |
|   |                                                                                                    |      |
|   | Let me pick from a list of device drivers on my computer<br>This list will show installed driver software compatible with the device, and all driver<br>software in the same category as the device. |      |
|   |                                                                                                    |      |
|   | Next Can                                                                                                    | ncel |
|   |                                                                                                    |      |
|   |                                                                                                    | ×    |
| 9 | Update Driver Software - TCC8900                                                                                                    |      |
|   | Select your device's type from the list below.                                                                                                    |      |
|   | Common hardware types:                                                                                                    |      |
|   | Show All Devices                                                                                                    |      |

| Common hardware types:<br>Show All Devices | • |
|--------------------------------------------|---|
| 61883 Device Class                         |   |
| School Device class                        | E |
| VC Devices                                 |   |
| Batteries                                  |   |
| Biometric Devices                          |   |
| 8 Bluetooth Radios                         |   |
|                                            |   |
| 👝 Disk drives                              |   |
| 🔜 Display adapters                         |   |
| BVD/CD-ROM drives                          |   |
| 🛃 Floppy disk drives                       | - |

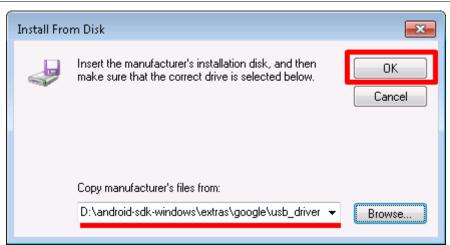

| 🚱 🧕 Update Driver Software - TCC8900                                                                                                    | <b>×</b>    |
|----------------------------------------------------------------------------------------------------|-------------|
| Select the device driver you want to install for this hardware<br>Select the manufacturer and model of your hardware device and<br>disk that contains the driver you want to install, click Have Disk. |             |
| Model<br>Android ADB Interface<br>Android Bootloader Interface<br>Android Composite ADB Interface                                                                                                    |             |
| This driver is not digitally signed!     Tell me why driver signing is important                                                                                                    | Have Disk   |
|                                                                                                    | Next Cancel |

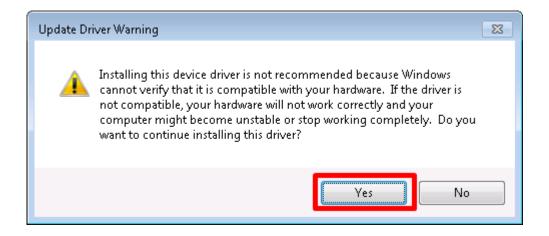

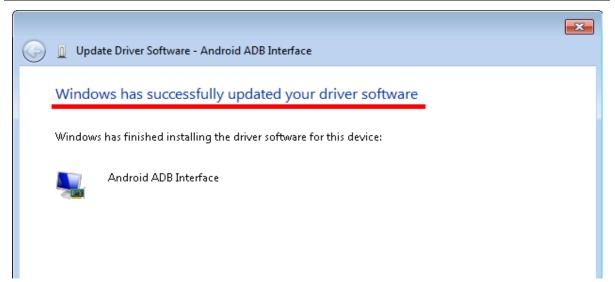

| 🚔 Device Manager                                                                                                    |  |
|----------------------------------------------------------------------------------------------------|--|
| File Action View Help                                                                                                    |  |
|                                                                                                    |  |
| ▲ 🚙 user-PC01b                                                                                                    |  |
| 🔺 📲 Android Phone                                                                                                    |  |
| 🔜 🛄 Android ADB Interface                                                                                                    |  |
| ⊳                                                                                                    |  |
| Disk drives                                                                                                    |  |
| 🕞 🔊 📲 Display adapters                                                                                                    |  |
| DVD/CD-ROM drives                                                                                                    |  |
| Floppy disk drives                                                                                                    |  |
| Floppy drive controllers                                                                                                    |  |
| 🕞 🖉 Human Interface Devices                                                                                                    |  |
| Description: Description: De   |  |
| Keyboards                                                                                                    |  |
| A Reference and anti-construction of the second second se<br>second second second second second second second second second second second second second second second second second second second second second second second second second second second second second second second second second sec |  |

To verify whether or not the driver is correctly installed, you can type adb devices at the Windows command prompt. The attached EC21XXdevice will be listed with the device ID. If it does not show any attached devices, repeat the previous steps to install the driver again.

| C: \>                       |   |
|-----------------------------|---|
| C: \>                       |   |
| C:>>                        |   |
| C:>>                        |   |
| C:\>                        |   |
| C: \>                       |   |
| C: \>                       |   |
| C: \>                       |   |
| C: \>                       |   |
| C: \>                       |   |
| C: \>                       |   |
| C:\>adb devices             |   |
| List of devices attached    |   |
| 00001201201534570012 device |   |
|                             |   |
|                             |   |
| C: \>                       |   |
| C: \>                       | = |
|                             |   |
| C: \>                       | Ŧ |

Now you can use the **adb** command at the command line to manage your connected device. This allows you to copy files/directories to or from the device, run a remote shell, install files/apps to the device, and can even run applications you develop directly through an emulator.

We list some basic ADB command options here. This link has more details.

| adb push <local> <remote></remote></local>   | Copy file/dir to device                                          |
|----------------------------------------------|------------------------------------------------------------------|
| adb pull <remote> [<local>]</local></remote> | Copy file/dir from device                                        |
| adb sync [ <directory> ]</directory>         | Copy host->device only if changed (-l means list but don't copy) |
| adb shell                                    | Run remote shell interactively                                   |

#### 3.3.4 Installing Extra Apps

This part shows you how to install extra apps from the PC to the connected device.

After installing the Android ADB interface, connect the EC21XXdevice to the PC and verify that the device is attached.

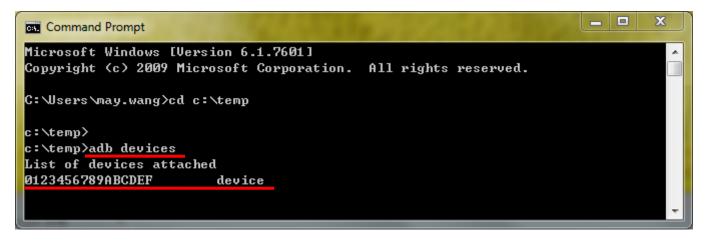

The install file should be an **.apk** file. Type the command:

#### adb install <APK\_file>

| Command Prompt                                                                                                    | x |
|----------------------------------------------------------------------------------------------------|---|
| c:\temp}adb devices                                                                                                    | ^ |
| List of devices attached                                                                                                    |   |
| 0123456789ABCDEF device                                                                                                    |   |
| c:\temp>adb install CPU_Stats.apk<br>1321 KB/s (1041926 bytes in 0.770s)<br>pkg: /data/local/tmp/CPU_Stats.apk<br>Success<br>c:\temp> | Ш |

When it shows Success, your app has installed successful.

## 3.4 Update firmware via USB dongle (for Android 4.2)

This section shows you how to update the firmware easily via USB dongle. You only need to prepare the necessary image file and script file to achieve it.

- Hardware preparation:
  1. Empty USB mass storage device (USB dongle) or empty MicroSD card.
- Software preparation:
  - 1. The script file

(This can be found in your resource CD which is attached to the shipment and the files are under the folder: \Tool\Android\System Update\)

 Latest firmware image file.
 (This can be found in your resource CD which is attached to the shipment and the files are under the folder: \Binary Images\)

In your system application programs collection, there is an APP named "update" which is for you updating the system firmware more easily.

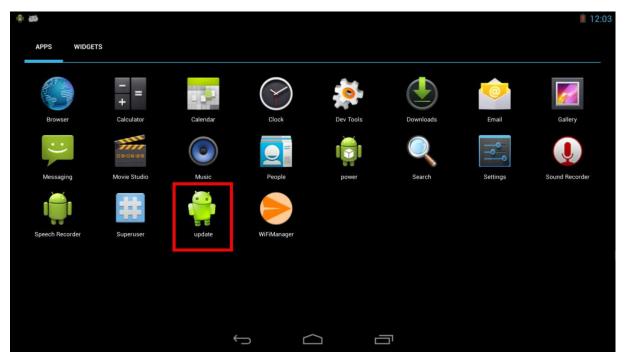

**Step 1:** copy the system update files(\Tool\Android\System Update\) into the empty USB mass storage or microSD card.

**Step 2:** copy the latest image files(\Binary Images\) into the empty USB mass storage or MicroSD card.

**Step 3:** Execute the "update" app and the superuser authorization dialog will pop-up, select the "**remember choice forever**" and click the button "**Allow**".

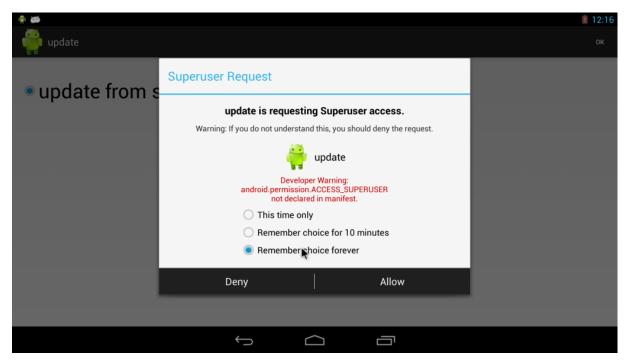

Step 4: Insert the USB mass storage or MicroSD card and press "OK".

| # #                    |         |        |  | 12:19 |
|------------------------|---------|--------|--|-------|
| 🦆 update               |         |        |  | ок    |
| • update from sd or us | sb disk |        |  |       |
|                        |         |        |  |       |
|                        |         |        |  |       |
|                        |         |        |  |       |
|                        |         |        |  |       |
|                        | Û       | $\Box$ |  |       |

**Step 5:** The system will be restart and update the firmware after finished the process.

**Step 6:** Unplug the power adaptor to reboot the device, then the device is accomplished the system update procedure.

## 4. Running Software

## 4.1 Android

4.1.1 Settings

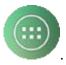

Click the app drawer icon

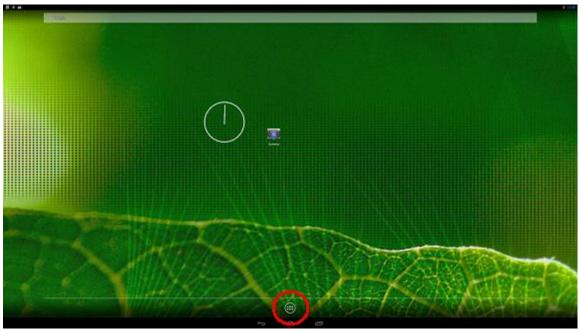

|   | APPS             | WIDGETS    |           |              |               |                     |                |     |
|---|------------------|------------|-----------|--------------|---------------|---------------------|----------------|-----|
|   |                  | - =        |           |              |               | 0                   | ٢              |     |
|   | Browser          | Calculator | Calendar  | Camera       | Clock         | Dev Tools           | Downloads      |     |
|   |                  |            | :)        | -ESIGN-SR    | ۲             | D                   |                |     |
|   | Email            | Gallery    | Messaging | Movie Studio | Music         | Notepad v3          | People         |     |
|   | \$               | Q          | ٩٩        |              |               | 1                   |                |     |
|   | Phone            | Search     | Settings  | Sound Record | Speech Record | Superuser           | System Profile |     |
|   | $\triangleright$ |            |           |              |               |                     |                |     |
|   | WiFiManager      |            |           |              |               |                     |                |     |
|   |                  |            |           |              |               |                     |                |     |
| ţ |                  |            |           |              | đ.            | ₽ <mark>Homi</mark> | 12:01          | d 🗓 |

Adjust the volume

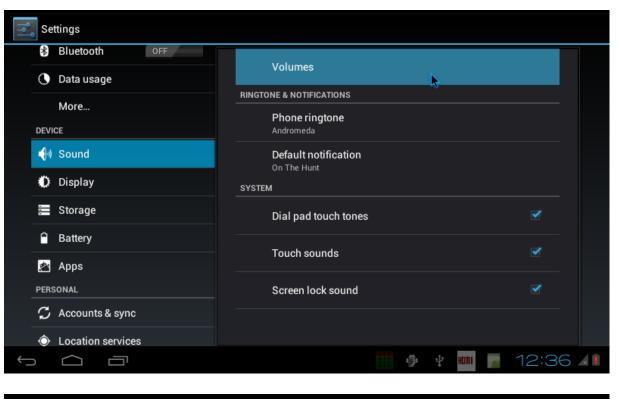

|          | Se          | ttings            |                 |                     |   |          |      |       |   |
|----------|-------------|-------------------|-----------------|---------------------|---|----------|------|-------|---|
|          |             |                   |                 |                     |   |          |      |       |   |
|          | 0           | Data usage        | Volumes         |                     |   |          |      |       |   |
|          |             | More              |                 |                     |   |          |      |       |   |
|          |             | CE                |                 | ames, & other media |   |          |      |       |   |
|          | <b>4</b> 0) |                   | <b>4</b> [4]    |                     |   |          |      |       |   |
|          | ₽           | Display           | Ringtone & noti | ifications          |   |          |      |       |   |
|          |             | Storage           | <i>•</i> –      | •                   |   |          |      |       |   |
|          |             | Battery           | Alarms          |                     |   |          |      |       |   |
|          | 2           | Apps              | 0 —             |                     |   |          |      |       |   |
|          |             |                   |                 | ок                  |   |          |      |       |   |
|          | I           | Accounts & sync   |                 |                     |   |          |      |       |   |
|          |             | Location services |                 |                     |   |          |      |       |   |
| <u>(</u> | )           |                   |                 |                     | ø | e<br>Cat | HOMI | 12:35 | × |

### Display

Location services

Ū

 $\frown$ 

Adjust the brightness, if supported by the panel.

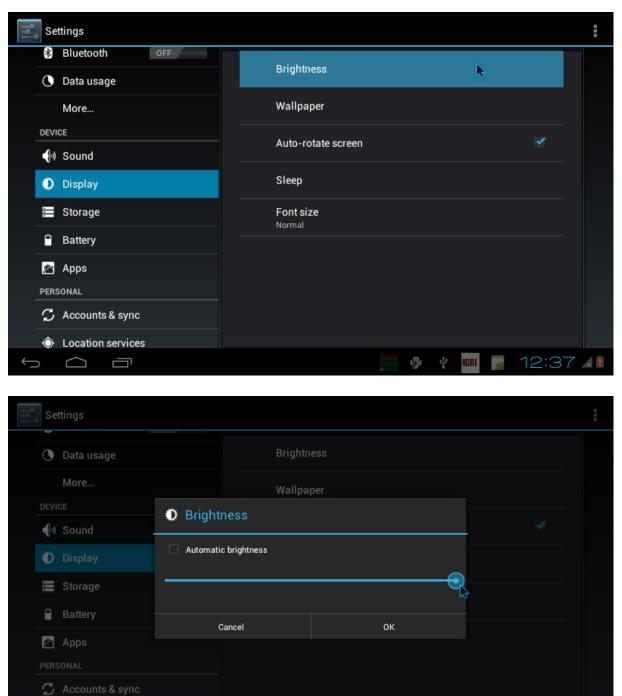

**Note**: In our Android system, like most of normal Android, there is the sleep mode for power manages.

ŵ

You can set the time out of sleep mode in Settings > Display > Sleep. The minimum is 15 s. When time is up, the screen will be dim.

12:36 💵

## Apps

Manage all apps. You can force-stop or uninstall an app that you have installed.

| Settings                                                                                                    |                                                                                                    |                  |                                                                       | :     |
|----------------------------------------------------------------------------------------------------|----------------------------------------------------------------------------------------------------|------------------|-----------------------------------------------------------------------|-------|
| Bluetooth OFF                                                                                                    | DOWNLOADED ON SD CARD                                                                                             | RUNNING          | ALL                                                                   |       |
| 🕒 Data usage                                                                                                    |                                                                                                    | NUNNING          |                                                                       |       |
| More                                                                                                    | Superuser<br>1.29MB                                                                                               |                  |                                                                       |       |
| DEVICE                                                                                                    | 🦲 WiFiManager                                                                                                    |                  |                                                                       |       |
| Sound                                                                                                    | 492КВ                                                                                                    | ►                |                                                                       |       |
| Display                                                                                                    |                                                                                                    |                  |                                                                       |       |
| E Storage                                                                                                    |                                                                                                    |                  |                                                                       |       |
| Battery                                                                                                    |                                                                                                    |                  |                                                                       |       |
| 🖄 Apps                                                                                                    |                                                                                                    |                  |                                                                       |       |
| PERSONAL                                                                                                    |                                                                                                    |                  |                                                                       |       |
| 🗘 Accounts & sync                                                                                                    |                                                                                                    |                  |                                                                       |       |
| O Location services                                                                                                    |                                                                                                    | Internal storage |                                                                       |       |
|                                                                                                    |                                                                                                    | ı.               | 🕴 🎟 🚪 12:25                                                           | 5 4 1 |
|                                                                                                    |                                                                                                    |                  |                                                                       |       |
| Settings                                                                                                    |                                                                                                    |                  |                                                                       |       |
|                                                                                                    | WiFiManager<br>version 1.0                                                                                        |                  |                                                                       |       |
| Bluetooth OFF                                                                                                    | WiFiManager<br>version 1.0<br>Force stop                                                                          |                  | Uninstall                                                             |       |
| Bluetooth     OFF     Data usage                                                                                                    | version 1.0                                                                                                    | ß                | Uninstall                                                             |       |
| Bluetooth     OFF     Data usage     More                                                                                                    | Force stop                                                                                                    | <b>₽</b>         | Uninstall<br>492KB                                                    |       |
| Bluetooth OFF  Data usage  More  DEVICE  Nound                                                                                                    | Version 1.0<br>Force stop<br>STORAGE<br>Total<br>App                                                              |                  | 492КВ<br>492КВ                                                        |       |
| Bluetooth     OFF       Data usage     More       DEVICE     Image       Image     Image       Image          | Force stop<br>STORAGE<br>Total<br>App<br>USB storage app                                                          |                  | 492КВ<br>492КВ<br>0.00В                                               |       |
| Bluetooth     OFF       Data usage     More       DEVICE     Image       Image     Image       Image     Image       Image     Image       Image     Image       Image     Image       Image     Image       Image     Image       Image     Image       Image     Image       Image     Image       Image     Image                                                                                                    | Version 1.0<br>Force stop<br>STORAGE<br>Total<br>App                                                              |                  | 492КВ<br>492КВ                                                        |       |
| Image       OFF         Image       More         DEVICE       Image         Image       Image         Image       Image         I | Version 1.0<br>Force stop<br>STORAGE<br>Total<br>App<br>USB storage app<br>Data                                   |                  | 492КВ<br>492КВ<br>0.00В<br>0.00В                                      |       |
| Bluetooth     OFF       Data usage     More       DEVICE     Image       Image     Image       Image     Image       Image     Image       Image     Image       Image     Image       Image     Image       Image     Image       Image     Image       Image     Image       Image     Image       Image     Image                                                                                                    | Version 1.0<br>Force stop<br>STORAGE<br>Total<br>App<br>USB storage app<br>Data<br>SD card                        |                  | 492КВ<br>492КВ<br>0.00В<br>0.00В<br>0.00В<br>0.00В                    |       |
| Bluetooth OFF   Data usage   More   DEVICE   Nound   Display   Storage   Battery   Apps   PERSONAL                                                                                                    | Version 1.0<br>Force stop<br>STORAGE<br>Total<br>App<br>USB storage app<br>Data<br>SD card<br>Clear data          |                  | 492КВ<br>492КВ<br>0.00В<br>0.00В<br>0.00В<br>0.00В                    |       |
| Bluetooth OFF   Data usage   More   DEVICE   Nound   Display   Storage   Battery   Apps                                                                                                    | Version 1.0<br>Force stop<br>STORAGE<br>Total<br>App<br>USB storage app<br>Data<br>SD card<br>Clear data<br>CACHE |                  | 492KB<br>492KB<br>0.00B<br>0.00B<br>0.00B<br>0.00B<br>Move to SD card |       |
| Bluetooth OFF   Data usage   More   DEVICE   Nound   Display   Storage   Battery   Apps   PERSONAL                                                                                                    | Version 1.0<br>Force stop<br>STORAGE<br>Total<br>App<br>USB storage app<br>Data<br>SD card<br>Clear data<br>CACHE |                  | 492KB<br>492KB<br>0.00B<br>0.00B<br>0.00B<br>Move to SD card<br>0.00B |       |

#### Language & Input

You can change the UI display language and the default input methods.

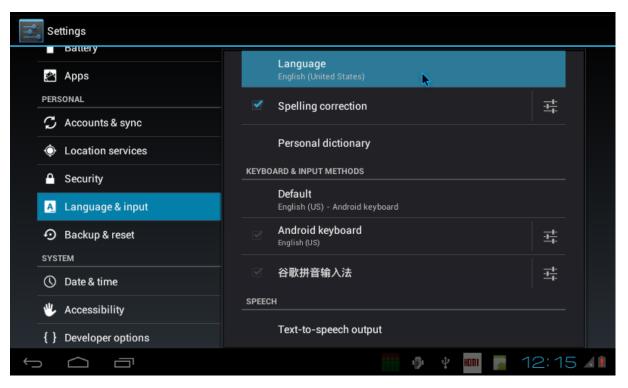

| Settings                              |                 |   |
|---------------------------------------|-----------------|---|
| Apps                                  | العربية         |   |
| PERSONAL                              | فارسى           |   |
| <ul> <li>Location services</li> </ul> | हन्दि           |   |
| Security                              | ไทย             |   |
| A Language & input                    | 한국어             |   |
| Backup & reset  SYSTEM                | 中文 (简体)         |   |
| () Date & time                        | 中文 (繁體)         |   |
| Accessibility     S Developer options | 日本語             |   |
|                                       | 🎹 🆸 🕴 🔤 12:17 🗸 | × |

## 4.2 Ubuntu Linux

## Root Password: *linaro*

## 4.2.1 System Settings

You can reach settings and information for personal, hardware, and system here.

|               |                                        |                                                                                                    |                     |                    | 🖂 🗢 📣)              | 10:33 👤 linaro 🔱            |
|---------------|----------------------------------------|----------------------------------------------------------------------------------------------------|---------------------|--------------------|---------------------|-----------------------------|
| 0             | ConnectU                               | Utils                                                                                                    | WebCam_Show         |                    |                     |                             |
|               | CPU_Perfor                             |                                                                                                    | VebCam_Viewer       |                    |                     |                             |
|               | ICN_Den                                |                                                                                                    |                     |                    |                     |                             |
|               | System :<br>Real_Time_U<br>Run in Teri | NAMES OF TAXABLE PARTY OF TAXABLE PARTY OF TAXAB |                     |                    |                     |                             |
|               | Run in Terr<br>ystem Sett              |                                                                                                    |                     |                    |                     |                             |
|               |                                        |                                                                                                    |                     |                    |                     | Q                           |
| Persona       | al                                     |                                                                                                    |                     |                    |                     |                             |
|               |                                        |                                                                                                    |                     |                    |                     | Π                           |
| Appea         | arance                                 | Keyboard<br>Layout                                                                                                    | Language<br>Support | Online<br>Accounts | Screen              | Ubuntu One                  |
| Hardwa        | ire                                    |                                                                                                    |                     |                    |                     |                             |
| 2000          |                                        | *                                                                                                    | *                   |                    |                     |                             |
| Addit<br>Driv |                                        | Bluetooth                                                                                                    | Color               | Displays           | Keyboard            | Mouse and<br>Touchpad       |
|               | •                                      |                                                                                                    |                     |                    |                     | Ż                           |
|               | work                                   | Power                                                                                                    | Printing            | Removable<br>Media | Sound               | Wacom<br>Graphics<br>Tablet |
| System        | I                                      |                                                                                                    |                     |                    |                     |                             |
|               | 2                                      |                                                                                                    | Ô                   | $\odot$            | Ŕ                   | 28                          |
| Bac           | kup                                    | Software<br>Sources                                                                                                    | System Info         | Time & Date        | Universal<br>Access | User<br>Accounts            |

#### Screen

If you want to disable screen lock or disable turn off/dim screen, go to the **Screen** option to change the settings.

| 😣 🖨 System Se                    | ttings              |                     |                    |                                 | Q                           |
|----------------------------------|---------------------|---------------------|--------------------|---------------------------------|-----------------------------|
| Personal<br>E<br>Appearance      | Keyboard<br>Layout  | Language<br>Support | Online<br>Accounts | Screen 🕅                        | U<br>Ubuntu One             |
| Hardware<br>Millional<br>Drivers | <b>Bluetooth</b>    | olor 💥              | <b>D</b> isplays   | Keyboard                        | Mouse and<br>Touchpad       |
| network                          | Power               | Printing            | Removable<br>Media | Sound                           | Wacom<br>Graphics<br>Tablet |
| System                           | Software<br>Sources | کی<br>System Info   | S<br>Time & Date   | <b>T</b><br>Universal<br>Access | User<br>Accounts            |

| 😣 🖨 Screen         |                    |
|--------------------|--------------------|
| All Settings       |                    |
| Brightness         |                    |
|                    | $\lor$             |
| Dim screen to set  | ave power          |
| Turn off after:    | Never 💌            |
| Lock               |                    |
| OFF                |                    |
| Lock screen after: | Screen turns off 💌 |
|                    |                    |
|                    |                    |
|                    |                    |

<u>Note</u>: In our Ubuntu system which release after 2014/5/20, we remove dim screen function. So after you set like above, the screen would not turn off.

#### 4.2.2 Software Center

You can use the Ubuntu Software Center to install extra software.

|   |                                      | $\bowtie$ | $\bigtriangledown$ | ((۱) | 10:36 | 👤 linaro | ψ |
|---|--------------------------------------|-----------|--------------------|------|-------|----------|---|
| 0 | ConnectUtils WebCam_Show             |           |                    |      |       |          |   |
|   | CPU_Performace<br>WebCam_Viewer      |           |                    |      |       |          |   |
|   | Ubuntu Software Center               |           |                    |      |       |          |   |
|   | ICN_Demo                             |           |                    |      |       |          |   |
|   | Real_Time_Update_<br>Run_in_Terminal |           |                    |      |       |          |   |

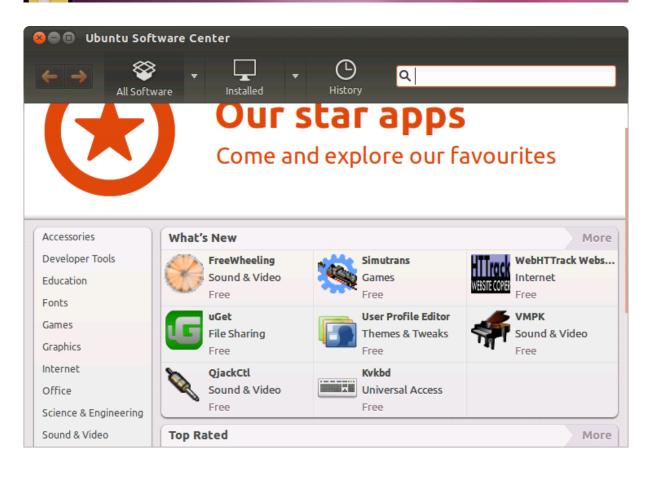

## 4.2.3 Update Manager

If the Update Manager for Ubuntu appears, **please close it**. Do not use it to update the system. We do not offer any support should you use the system update manager.

| 800                                                                                                    | Update Manager                                                                                                    |   |
|----------------------------------------------------------------------------------------------------|----------------------------------------------------------------------------------------------------|---|
|                                                                                                    | <b>Software updates are available for this computer</b><br>If you don't want to install them now, choose "Update Manager" from<br>Applications later.                                                                                                    |   |
| <ul> <li>✓</li> <li>✓</li> <li>✓</li> <li>✓</li> <li>✓</li> <li>✓</li> <li>✓</li> <li>Descr</li> </ul> | Not all updates can be installed     Run a partial upgrade, to install as many updates as possible.     This can be caused by:     * A previous upgrade which didn't complete     * Problems with some of the installed software     * Unofficial software packages not provided by Ubuntu     * Normal changes of a pre-release version of Ubuntu     Partial Upgrade     Close Description of updates | 5 |
| Setting                                                                                                |                                                                                                    |   |
|                                                                                                    | Update Manager         Software updates are available for this computer         If you don't want to install them now, choose "Update Manager" from         Applications later.         mportant security updates                                                                                                    |   |
|                                                                                                    | You must check for updates manually<br>Your system does not check for updates automatically. You can configure this<br>behavior in <i>Software Sources</i> on the <i>Updates</i> tab.                                                                                                    |   |
|                                                                                                    | Check Close                                                                                                    |   |
| Li ▶Desc<br>We<br>Re Settin                                                                            | ription of update gs Close                                                                                                    |   |

### User Manual

| 😣 🖨 💷 Update Manager                                                                                                    |              |
|----------------------------------------------------------------------------------------------------|--------------|
| Software updates are available for this computer<br>If you don't want to install them now, choose "Update Manager"<br>Applications later. | from         |
| Important security updates                                                                                                    |              |
|                                                                                                    |              |
| The GNU assembler, linker and binary utilities<br>binutils (Size: 2.3 MB)                                                                 |              |
| system service to manage device colour profiles – system daemon<br>colord (Size: 89 kB)                                                   |              |
| 348 updates have been selected. 210.4 MB will be downloaded.                                                                              |              |
| ○ You may not be able to check for updates or download new updates.                                                                       |              |
| Check                                                                                                    | tall Updates |
| ▶ Description of update                                                                                                    |              |
| Settings                                                                                                    | Close 🎝      |

## 5. Touch Panel Calibration

## 5.1 Android RTP re-calibrate procedure

If you want or need to calibrate the touch for any reason such as:

- Touch is not accurate
- You have changed output
- It is your first boot after you updated firmware and set output.

Use the commands to calibrate after devices boot.

When device power on, please notice the messages from console show '**adb\_open**', while the message occurred, quick input or paste character "**stop**" and press "Enter" key to stop the system booting process. Further then input below commands:

| 1 Contraction of the second second second second second second second second second second second second second                                                                                                    |     |
|----------------------------------------------------------------------------------------------------|-----|
|                                                                                                    |     |
| adb_bind_config                                                                                                    |     |
|                                                                                                    |     |
|                                                                                                    |     |
| adb_open                                                                                                    |     |
|                                                                                                    | i   |
| 1                                                                                                    | 1   |
|                                                                                                    |     |
| # stop                                                                                                    | i i |
| · · · · · · · · · · · · · · · · · · ·                                                                                                    | 1   |
|                                                                                                    |     |
| //now the system would stop and display stays at penguin icon                                                                                                    | i i |
| //now the system would stop and display stays at penguin con                                                                                                    | 1   |
|                                                                                                    |     |
|                                                                                                    |     |
| # ts_calibrator                                                                                                    | 1   |
|                                                                                                    |     |
| i de la constante de la constante de | i i |
| //now there would be a white ' $+$ ' at left, it is calibration point                                                                                                    | 1   |
| // now there would be a write T at left, it is calibration point                                                                                                    |     |
|                                                                                                    |     |
| 1 Contraction of the second second second second second second second second second second second second second                                                                                                    | 1   |
| 1                                                                                                    |     |

Here is an example of the console message.

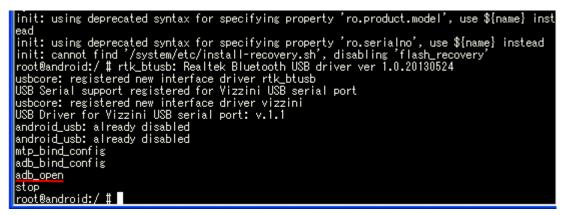

When the calibration point '+' shows, please quickly and accurately touch the cross on panel. Be careful that this calibrator is with timeout function. If it is timeout, just input **ts\_calibrator** again.

f

After touching several crosses, there will appear a green and red small square. Touch the left green one a while. It is accurate confirmation function; all blue crosses should be within the green square. If not, the calibrator will let you calibrate again automatically.

| Finally, reset power or keyin <b>start</b> to continue system. |   |
|----------------------------------------------------------------|---|
|                                                                |   |
|                                                                | 1 |
|                                                                |   |
| # stort                                                        |   |
| # start                                                        |   |
|                                                                |   |

## 5.2 Ubuntu RTP re-calibrate procedure

## 5.2.1 Ubuntu 11.10

For the Ubuntu 11.10 version, if you want to re-calibrate the touch function, please kindly key in following commands on the console terminal after system booted:

#### # rm -f /etc/pointercal

//delete calibration file

# shutdown –r now

//then reboot

### 5.2.2 Ubuntu 12.04

For the Ubuntu 12.04 version, if you want to re-calibrate the touch accuracy, please kindly follow below steps to accomplish the calibration:

- 1. First, connected keyboard, mouse and Internet (Ethernet port).
- 2. Open Ubuntu terminal window which on the left hand side shortcut list.
- 3. On the terminal window, please input below command line.
  - ~\$ xinput\_calibrator --device ak4183ts

#### <u>Note</u>

If you can't do [xinput\_calibrator], please try to get the app first as following below step: On the terminal screen, please input the command line which in red. ~\$ sudo apt-get install xinput-calibrator And input password: linaro

4. Now you can start calibrating. When calibration is successful, program will be closed automatically and showed some information.

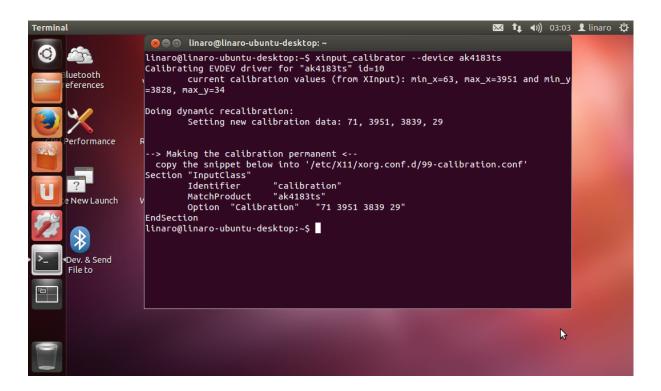

5. Now, test the touch function is functional or not. If not, please go to step 3 and calibrate again.

6. Copy the content between [Section "InputClass"] and [EndSection] (refer below picture in white block)

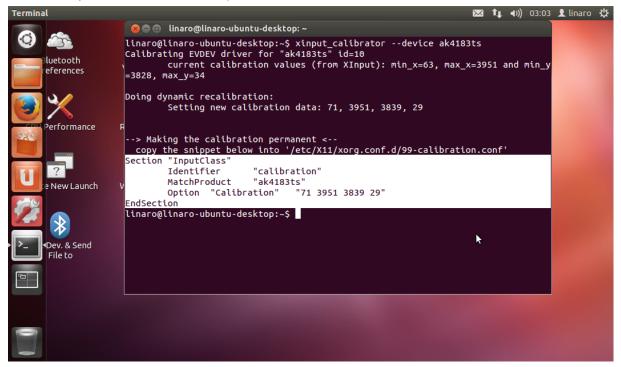

7. On terminal screen, please input

~\$ sudo gedit And input password: linaro

8. Paste the content what you copied just now in the gedit.

| Text Editor 🔀 👣 🗤) 03:07                                                                                                    | 👤 linaro | ψ |
|----------------------------------------------------------------------------------------------------|----------|---|
| 😣 🔿 🗊 *Untitled Document 1 - gedit                                                                                                  |          |   |
| File Edit View Search Tools Documents Helpdevice ak4183ts                                                                           |          |   |
| 📄 📄 Open 🔹 💆 Save : 💾 : 🦐 Undo 🌧 : 💥 🖷 🏥 : 🔍 🛠 🛛 nin_x=63, max_x=3951 and min_y                                                     |          |   |
| 📄 *Untitled Document 1 🗱                                                                                                    |          |   |
| Section "InputClass"<br>Identifier "calibration"<br>MatchProduct "ak4183ts"<br>Option "Calibration" "71 3951 3839 29"<br>EndSection |          |   |
| 1/99-calibration.conf'                                                                                                    |          |   |
|                                                                                                    |          |   |
|                                                                                                    |          |   |
|                                                                                                    |          |   |
|                                                                                                    |          |   |
|                                                                                                    |          |   |
|                                                                                                    |          |   |
|                                                                                                    |          |   |
|                                                                                                    |          |   |
|                                                                                                    |          |   |
| Plain Text 🔻 Tab Width: 8 💌 Ln 6, Col 1 INS                                                                                         |          |   |
|                                                                                                    |          |   |
|                                                                                                    |          |   |

9. Save the file under the path /usr/share/X11/xorg.conf.d/ And named the file as 99-ak4183ts.conf

Then, close gedit.

| Text Editor         |                                                    |                          | $\bowtie$    | tµ, | <b>€</b> )) | 03:09 | 👤 linaro | <u></u> ф |
|---------------------|----------------------------------------------------|--------------------------|--------------|-----|-------------|-------|----------|-----------|
| 😣 Save As           |                                                    |                          |              |     |             |       |          |           |
|                     | k4183ts.conf<br>Isr share X11 <b>xorg.conf.d</b>   |                          | Create Folde | şL  | ind i       | min_y |          |           |
| Places              | Name                                               | <ul> <li>Size</li> </ul> | Modified     |     |             |       |          |           |
| 🔍 Search            | 10-evdev.conf                                      | 1.1 kB                   | 10/16/13     |     |             |       |          |           |
| Recently Used       | 11-evdev-quirks.conf                               | 590 byte                 | es 06/13/12  |     |             |       |          |           |
| 📠 root              | 11-evdev-trackpoint.conf                           | 364 byte                 | es 06/13/12  |     |             |       |          |           |
| File System         | 50-synaptics.conf                                  | 956 byte                 | es 08/31/12  |     |             |       |          |           |
|                     | 50-wacom.conf                                      | 842 byte                 | es 10/16/12  |     |             |       |          |           |
|                     | 51-synaptics-quirks.conf                           | 590 byte                 | es 08/31/12  |     |             |       |          |           |
|                     |                                                    |                          |              |     |             |       |          |           |
| Character Encoding: | Current Locale (UTF-8) 🔻 Line Ending: Unix/Linux 🔻 | A                        | ll Files 🔹   | -   |             |       |          |           |
|                     |                                                    | Cancel                   | Save         | 4   |             |       |          |           |

10. Finally, reboot to check whether touch is correct or not.